## **Displaying bestsellers on the 'Home' page**

- 1. Log in to your administration panel, open the **Administration** tab and click on the **Addons** link.
- 2. Enable the **Bestsellers** addon (change its status to **Active** in the select box on the right).
- 3. Open the **Design** tab and click on the **Blocks** link.
- 4. Click on the **Home page** link at the top of the page.
- 5. Click on the **Add block** button. In the opened window:
	- 1. Enter the block name (e.g. *Bestsellers*).
	- 2. Select **Products** in the **Block content** select box.
	- 3. Select **Bestsellers** in the **Filling** select box.
	- 4. Select the desired position in the **Group** select box.
	- 5. Select the desired appearance type (e.g. **Small items**) in the **Appearance type** select box.
	- 6. Select **blocks/wrappers/sidebox\_general.tpl** in the **Wrapper** select box.
	- 7. Click on the **Create** button.

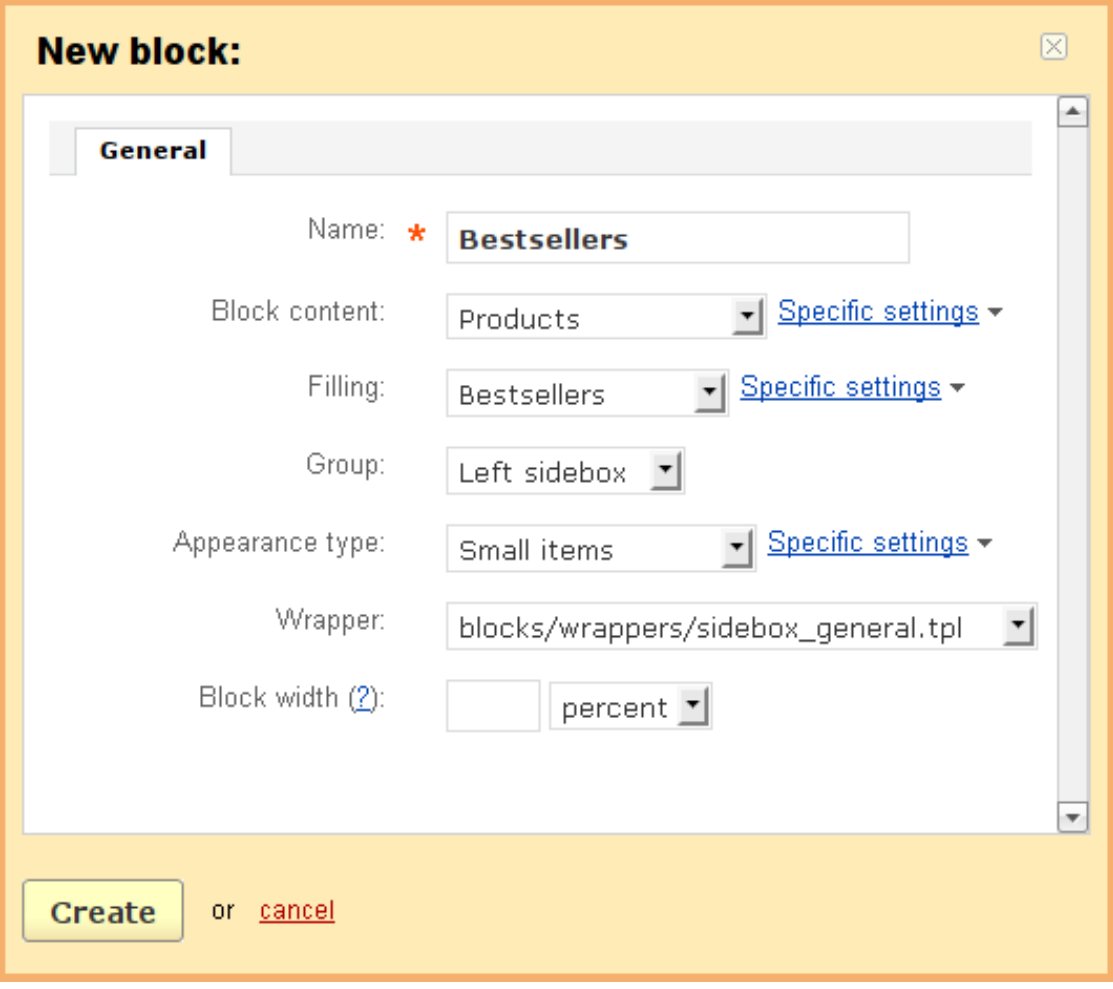

**NOTE**: After the block is created or changed, make sure it is displayed correctly. Sometimes not all wrappers are suitable for the blocks.

Article ID: 62

Last updated: 30 Aug, 2011

eShop 2.0 -> Addons -> Bestsellers -> Displaying bestsellers on the 'Home' page

<https://magicdustsupport.com.au/kb2/entry/62/>